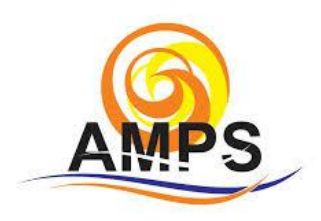

Lauro de Freitas, 10 de Outubro 2020.

Prezados Moradores,

A diretoria da AMPS torna público o passo a passo para participação e votação de sua Assembleia na modalidade virtual.

## **VOTAÇÃO ATRAVÉS DO APLICATIVO:**

Passo 1- Ao acessar a primeira tela do aplicativo verifica-se os ícones com as opções, entre elas o ícone **Assembleia,** conforme sinalizado na imagem abaixo, clique nele.

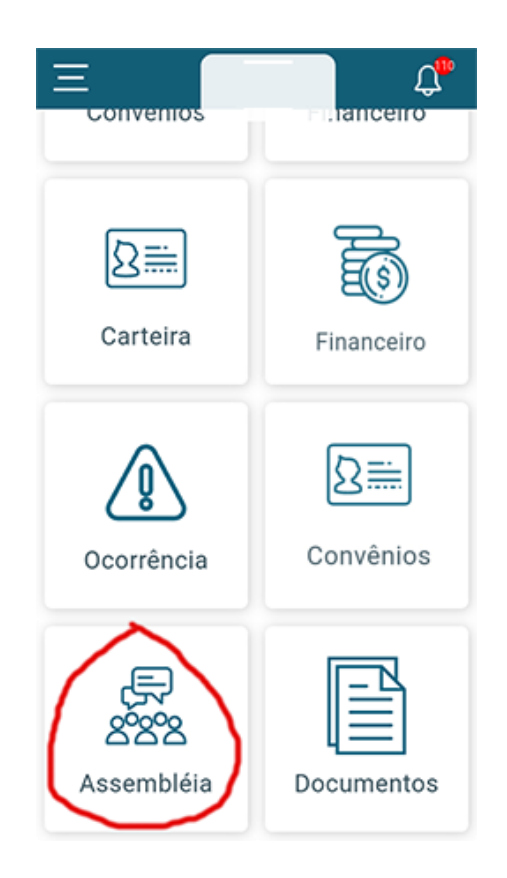

Passo 02- Após isso você será direcionado para a assembleia, para votar clique no botão **Enquetes,** conforme figura abaixo.

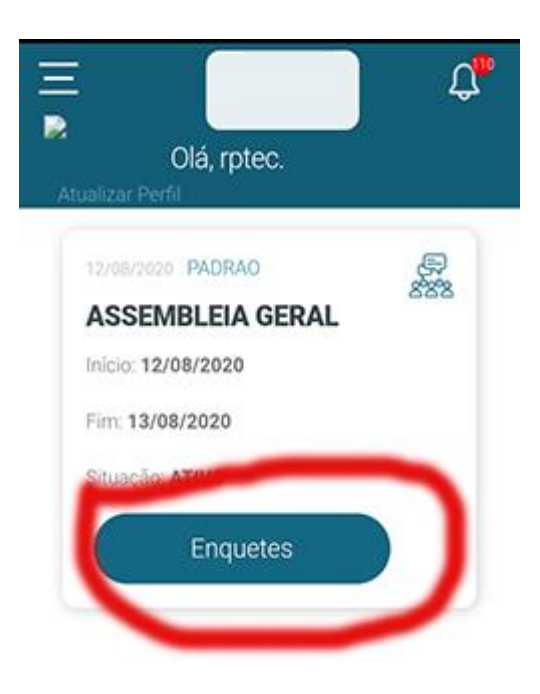

Passo 03- Na página abaixo basta escolher a sua resposta, também existe a possibilidade de fazer comentários, caso o administrador libere, do contrário basta votar e clicar em **Salvar Resposta**

Caso os comentários estejam liberados role a barra para baixo para ver comentários de outros associados.

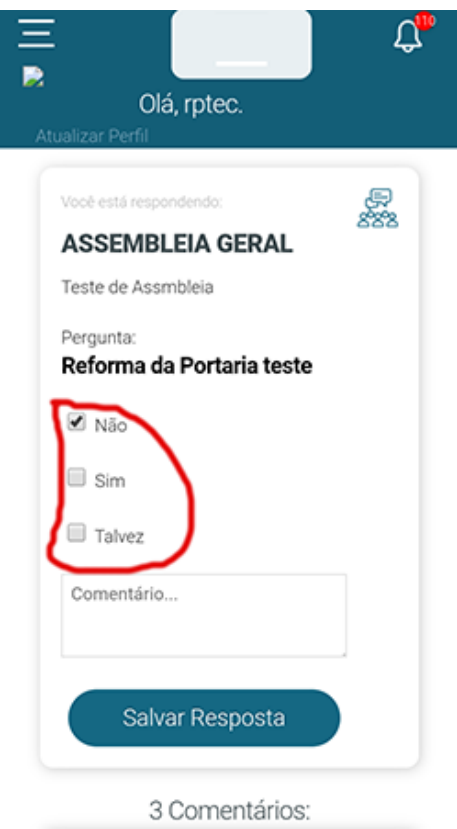

## **VOTAÇÃO ATRAVÉS COMPUTADOR/NOTEBOOK**

Passo 1- Para votar acesse sua área restrita **através do link :** https://amps.rpgestor.com/, após isso clique no menu Assembleia, sinalizado abaixo na **SETA 1**

Depois clique no nome da assembleia sinalizado na **SETA 2**

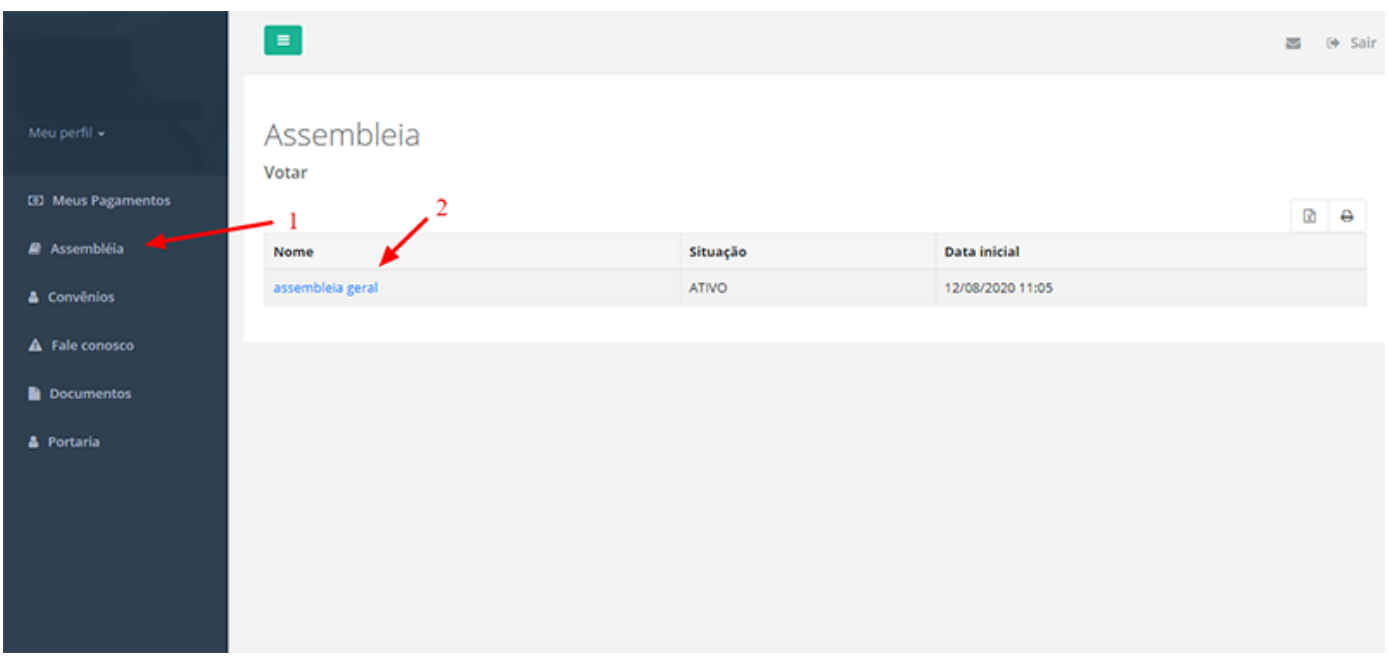

Passo 02 - Após isso vamos entrar na página de votação:

**SETA 1 >** Caso tenha transmissão online, clique em "entrar em conferência" você será direcionado para a transmissão.

**SETA 2** > Deixe comentários

**SETA 3** > Clique em "Votar" escolha sua opção depois clique no botão salvar abaixo sinalizado na SETA 4

**OBS: Algumas enquetes permitem escolher mais de um voto ou alterar seu voto enquanto tiver ativa a assembleia, mas isso depende do administrador.**

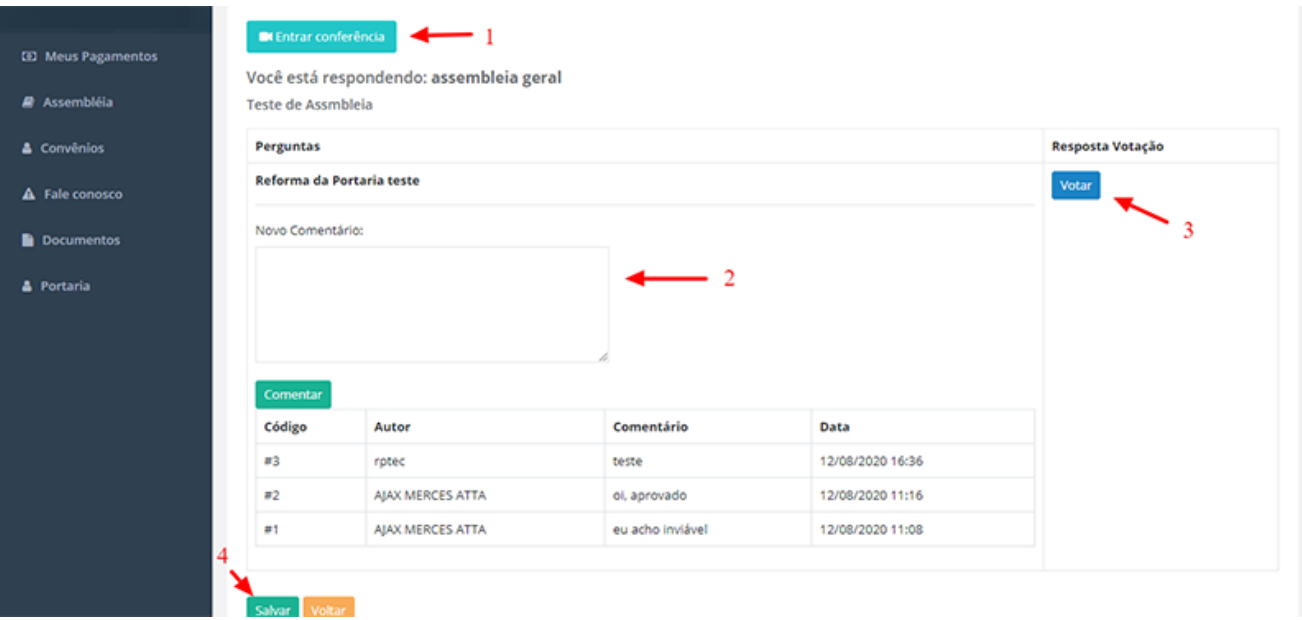

**Agora é só esperar o resultado.**